# **INDIRE E COORDINARE LE RIUNIONI DEI CONSIGLI DI CLASSE**

### **GUIDA**

# A cura dell'Animatore Digitale (AD) prof. Antonio Nociti

La presente guida è rivolta ai Coordinatori di Classe che potrebbero trovarsi nella necessità di dover indire e gestire una riunione del **Consiglio di Classe**, in modalità **online** su delega del Dirigente Scolastico.

Spero che tale guida risulti parimenti utile a tutti i docenti che per vari motivi dovranno gestire e coordinare riunioni online con gruppi di colleghi.

### **OCCORRENTE**

- 1. Account Google Suite (Gsuite) su dominio scuola [\(nome.cognome@pololungro.edu.it\)](mailto:nome.cognome@pololungro.edu.it)
- 2. Calendar
- 3. mailing list dei docenti della classe.
- 4. Google Meet (Meet)

Tutti i docenti del nostro Istituto posseggono già un account Gsuite su dominio della scuola: @pololungro.edu.it. Va da sé che chi, per vari motivi, non possiede tale account, deve rivolgersi all'AD che provvederà a registrarlo in piattaforma Gsuite.

### **INDIRE UNA RIUNIONE TRAMITE MEET**

Indire una riunione online significa, per prima cosa, che chi dovrà parteciparci deve essere informato di tale riunione. Bisogna quindi che conosca: **giorno**, **orario**, **motivo della riunione**.

Per rendere conoscibili tali informazioni ci sono vari modi per farlo: messaggistica istantanea, email, pubblicazione sul sito della scuola (sconsigliato), ecc.

Il miglior modo per veicolare le informazioni di una riunione Meet è l'uso dell'App **Calendar**.

Quindi, dopo essersi logati con il vostro account **@pololungro.edu.it** cliccate sulla **griglia**, in alto a destra, e trovate l'applicazione Calendar.

#### $\ddot{...}$

#### *Griglia delle app*

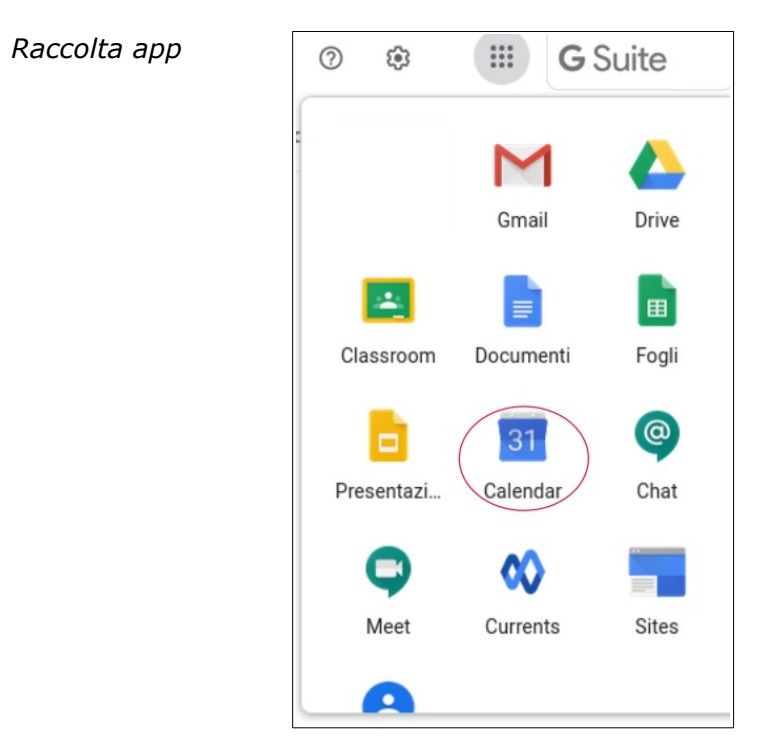

Una volta scelto il Calendario si procede alla creazione di un **evento**. La schermata che visualizzerete è la seguente:

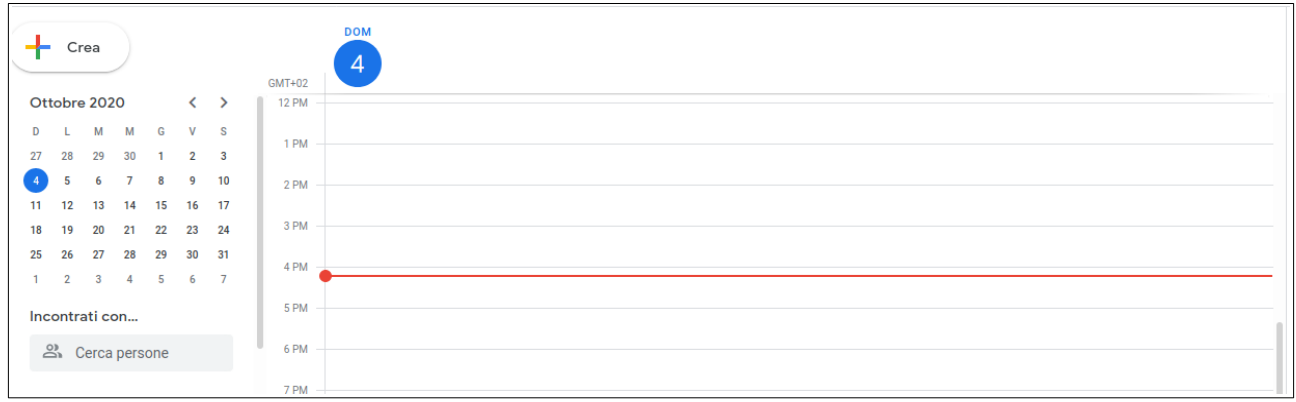

Pertanto:

1. scegliere la data della riunione, per esempio 14 ottobre, cliccando sulla data del calendario.

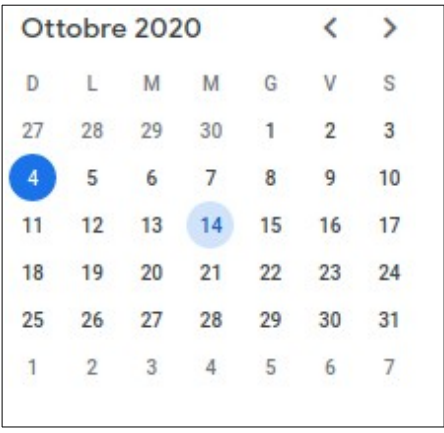

2. Crea ora l'evento cliccando in alto a sinistra nella sezione "Crea".

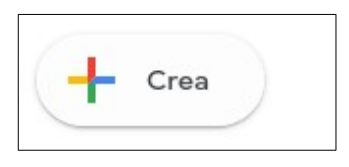

3. Appare una sezione all'interno della quale è necessario inserire alcuni dati:

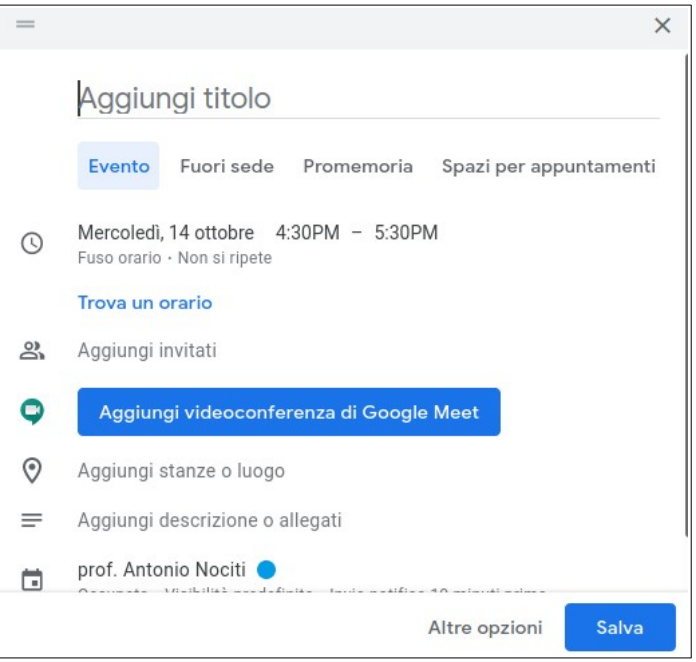

4. *Aggiungi titolo*. Per esempio: "Consiglio di Classe Prima MAT".

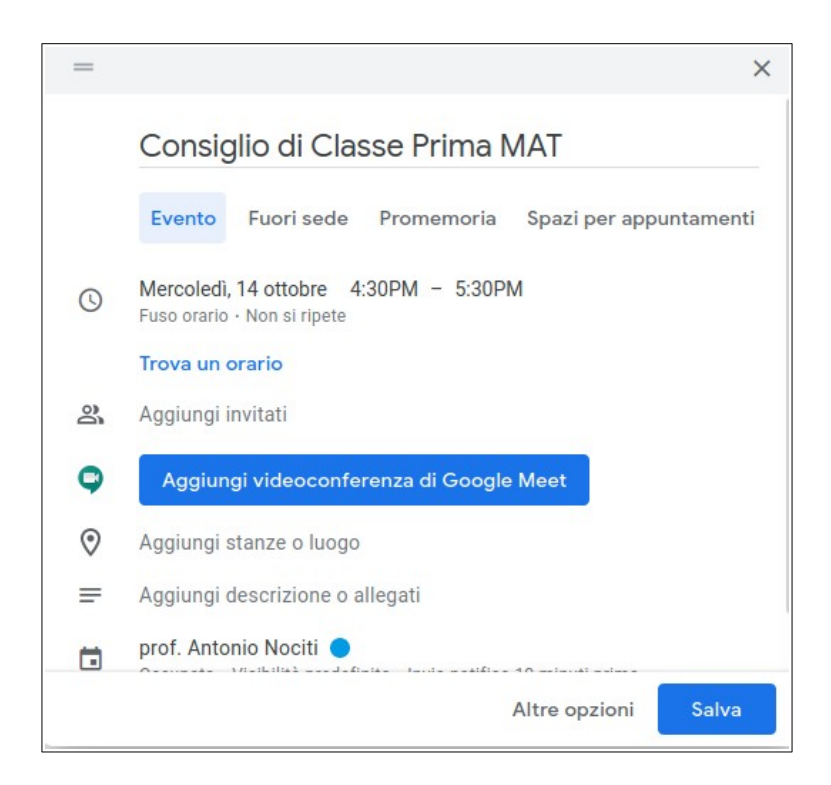

5. Scegliere l'orario della riunione (dalle … alle … ). nell'esempio, dalle 16:30 alle 17:30 (PM significa *Post Meridiem*).

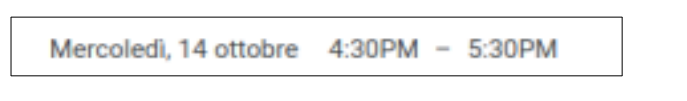

6. Ora bisogna organizzare la video conferenza. Cliccare sulla sezione "Aggiungi videoconferenza di Google Meet"

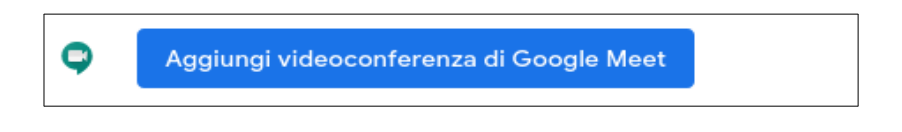

7. Apparirà subito il link della videoconferenza.

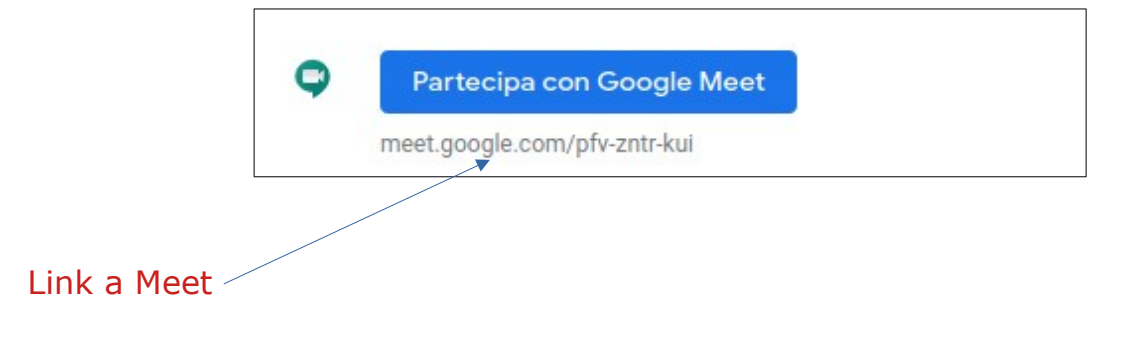

A questo punto si potrebbe di già finire e cliccare su "Salva". Infatti abbiamo il link che possiamo trasmettere ai colleghi della classe con le tecnologie che si preferisce.

Se invece vogliamo essere più professionali bisogna inserire gli invitati alla riunione:

Quindi dobbiamo aggiungere le **email** di chi vogliamo invitare.

 Posizionarsi su **Aggiungi invitati** e inserire la prima email. Premere IN-VIO. Inserire la seconda email poi la terza e cosi via. Ad ogni inserimento premere INVIO.

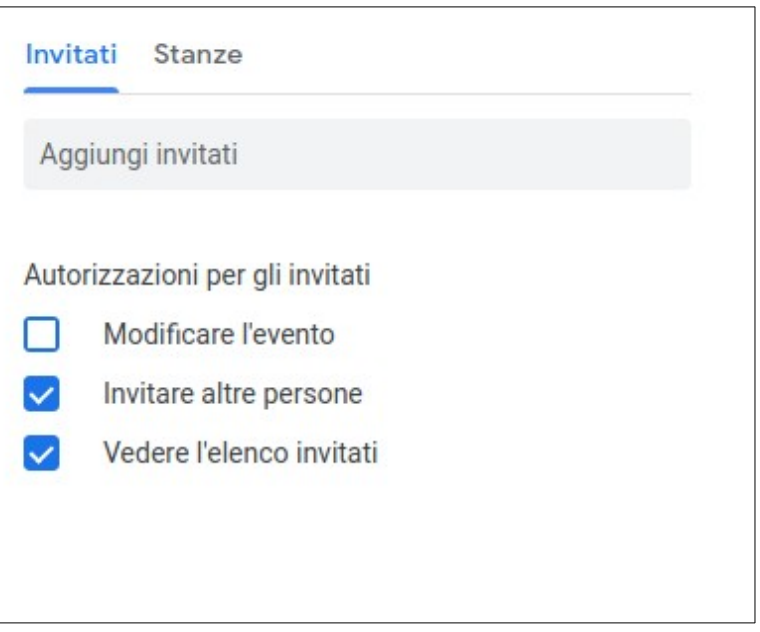

 Gli invitati appariranno sotto il **vostro nome**, **(vostra email)** l'organizzatore della riunione.

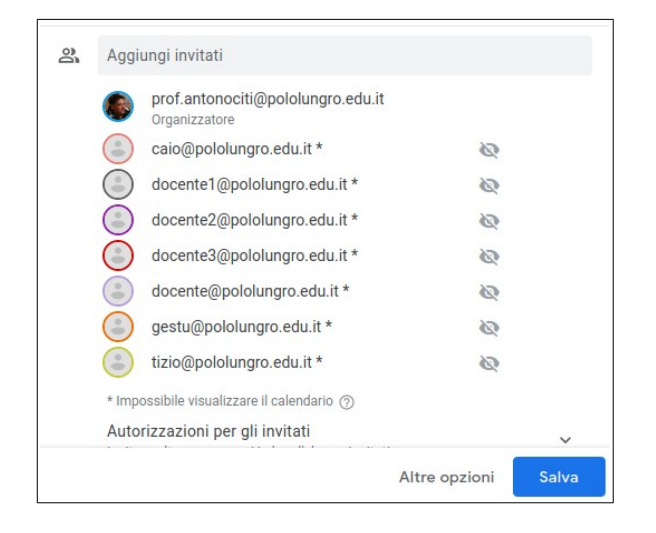

■ Più semplice: invece di scriverli una alla volta, ogni coordinatore potrebbe raccogliere su un file di testo puro (per es. Blocco Note) le email dei colleghi e colleghe della classe. Li scriverà in serie divise da virgole. Così:

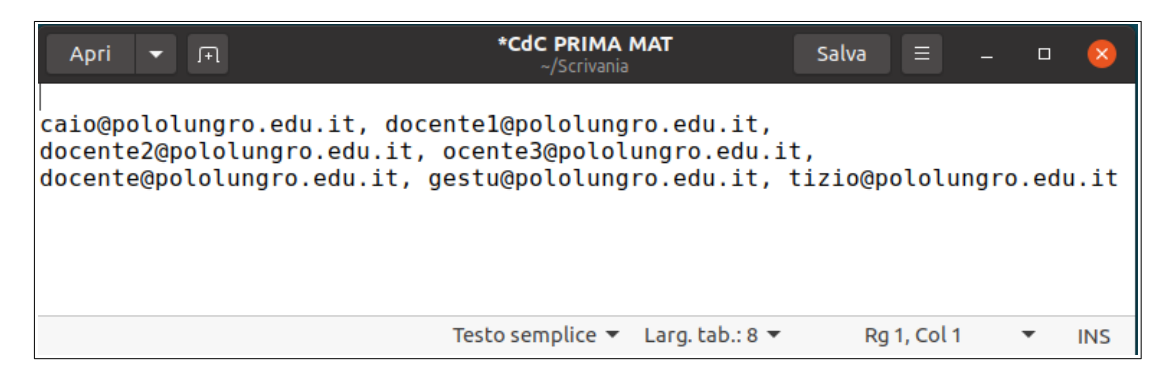

 Una volta che si ha un elenco di email basta **copiare** e **incollare** tutti i nomi in un solo passaggio.

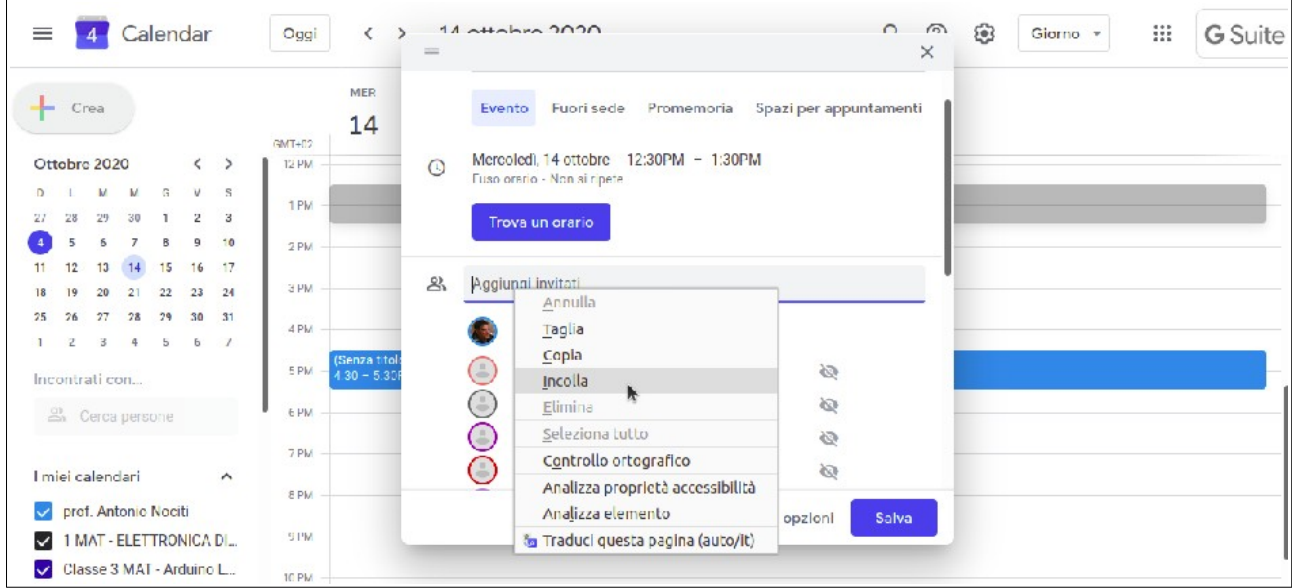

- A questo punto avete finito la procedura di invito.
- Cliccate su Salva e vedrete un banner che tra le opzioni contiene Invia cliccateci e tutti i vostri colleghi di classe riceveranno l'invito alla riunione. Tale invito contiene sia il link di Meet che giorno e orario della stessa.

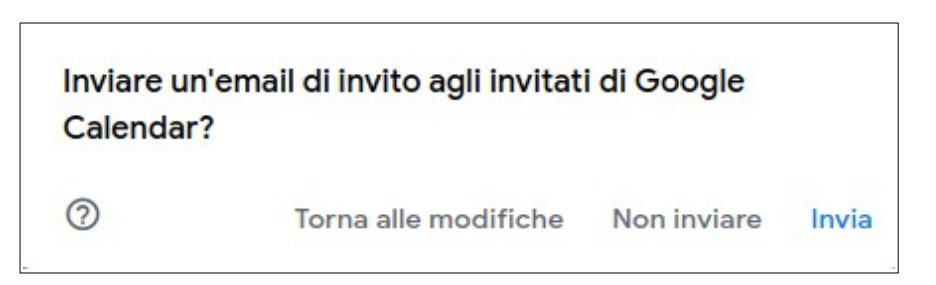

I docenti della classe non dovranno fare altro, circa cinque minuti prima, che cliccare sul **link** attraverso l'email che riceveranno. Quindi autenticarsi con il loro account **@pololungro.edu.it** e partecipare alla riunione.

## **CONSIGLI UTILI**

- 1. Quando parlo di Gsuite su dominio della scuola, come sapete, parlo dell'account **@pololungro.edu.it**. L'uso dell'account @pololungro.edu.it è necessario per uniformare il nostro Polo ad una unica piattaforma. Comune a tutti noi del Polo. Detto ciò, risulta utile dire che comunque ogni coordinatore o docente potrebbe usare Google Meet attraverso il proprio account **@gmail**. La procedura per l'indizione di un consiglio di classe rimane la stessa. Con un account gmail però gli account @pololungro.edu.it NON avrebbero accesso.
- 2. Google Meet permette di **condividere** il proprio **schermo**. La presentazione di documenti dal proprio schermo è permesso solamente all'organizzatore della riunione.
- 3. È utile che tutti i partecipanti che non stanno parlando spengano i microfoni.
- 4. Se si usa il browser Google Chrome è possibile scaricare e installare due estensioni utili a Meet: **google-meet-grid-view** e **Meet Attendage**. La prima serve per organizzare la visualizzazione in griglia dei partecipanti. La seconda per raccogliere le presenze.

Per approfondimenti vedi: [https://www.youtube.com/watch?v=NuD-](https://www.youtube.com/watch?v=NuD-9xMZ7F0)[9xMZ7F0](https://www.youtube.com/watch?v=NuD-9xMZ7F0) per **grid-view** e [https://www.youtube.com/watch?](https://www.youtube.com/watch?v=N3f7FzWmVZI) [v=N3f7FzWmVZI](https://www.youtube.com/watch?v=N3f7FzWmVZI) per **Meet Attendage**.

Prof. Antonio Nociti

AD

PS:

in qualità di admin della piattaforma Gsuite sto procedendo alla riorganizzazione della piattaforma Gsuite. Quando ciò avverrà basterà scrivere "cdc prima mat", "cdc seconda liceo", "cdc prima media Lungro", ecc per invitare con un solo click tutti i docenti dei singoli consigli di classe. Se ciò ancora non è possibile dipende dall'incompletezza degli organici. Cosa che non dipende dal nostro Istituto.